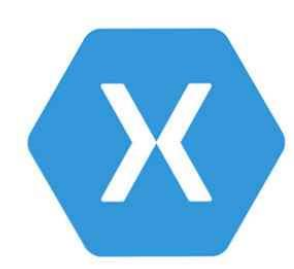

En partant d'un exemple de programme à réaliser

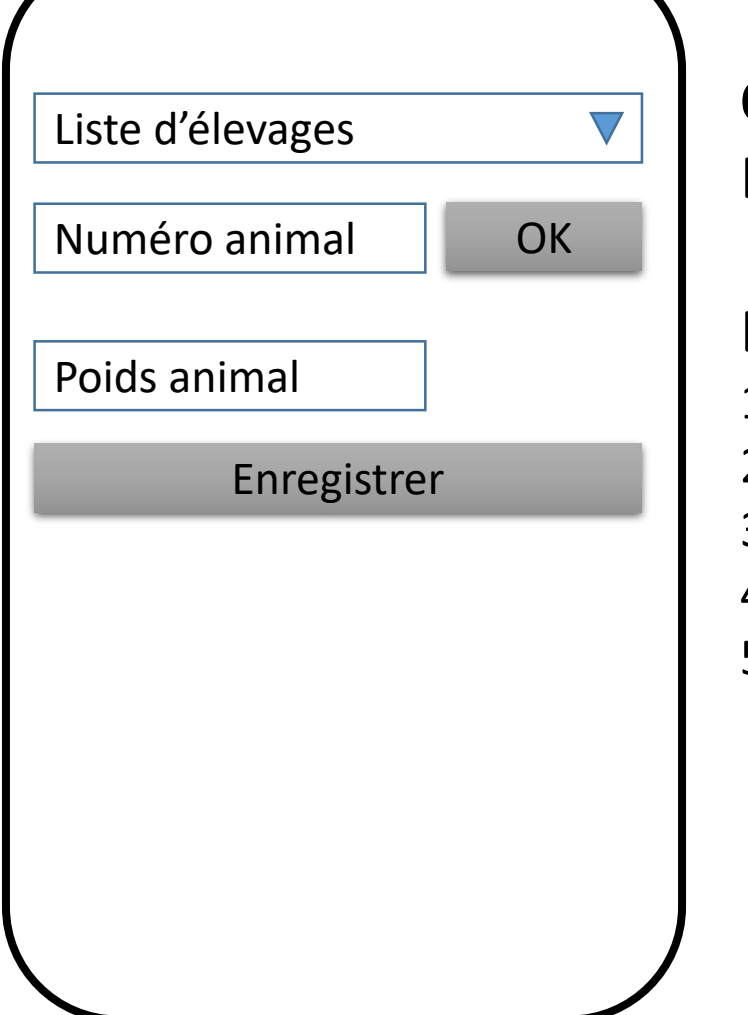

# **Objectif du programme :** Enregistrer la pesée d'un animal

Etapes :

1/ Sélectionner un élevage

2/ Saisir un numéro animal

3/ Valider la saisie (= vérifier qu'il existe dans l'élevage sélectionné)

4/ Saisir le poids

5/ Enregistrer (simuler l'enregistrement en affichant les infos saisies)

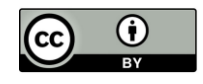

Bien démarrer avec Xamarin - Alexandre Journaux - INRAE - Cati Sicpa Ce document est mise à disposition selon les termes de la Licence Creative [Commons Attribution 4.0 International](http://creativecommons.org/licenses/by/4.0/)

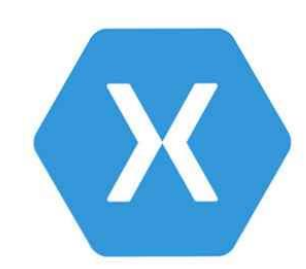

En partant d'un exemple de programme à réaliser

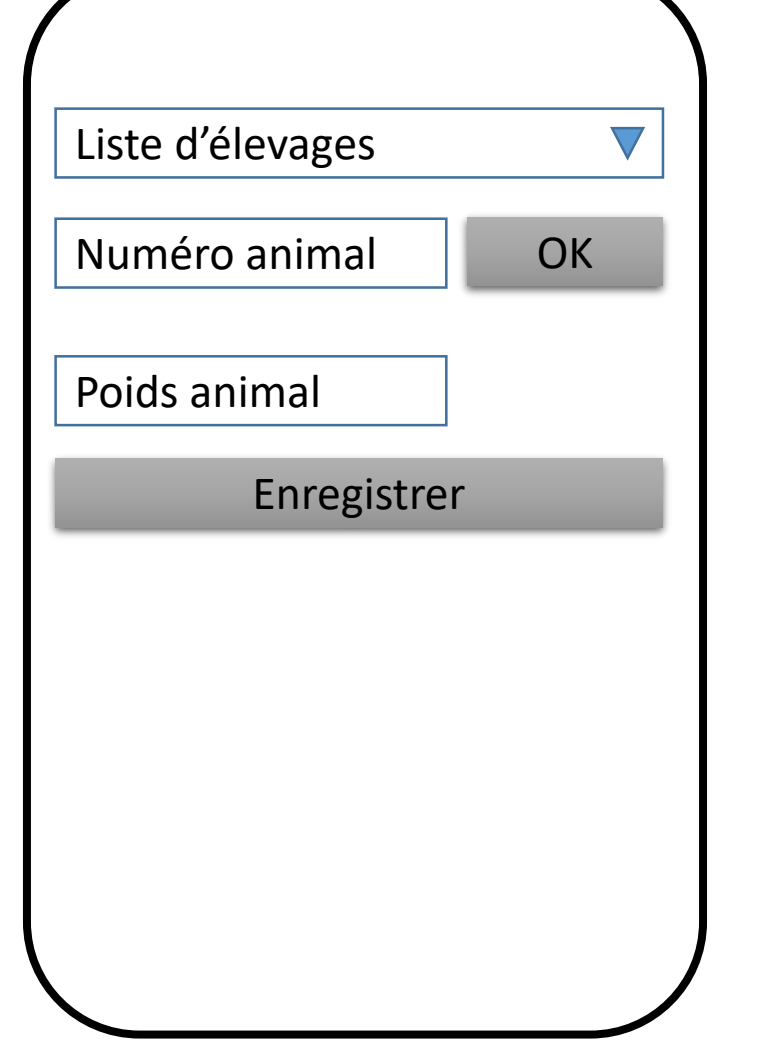

#### **Objectif de la programmation :** Utiliser les pattern MVVM et DAO

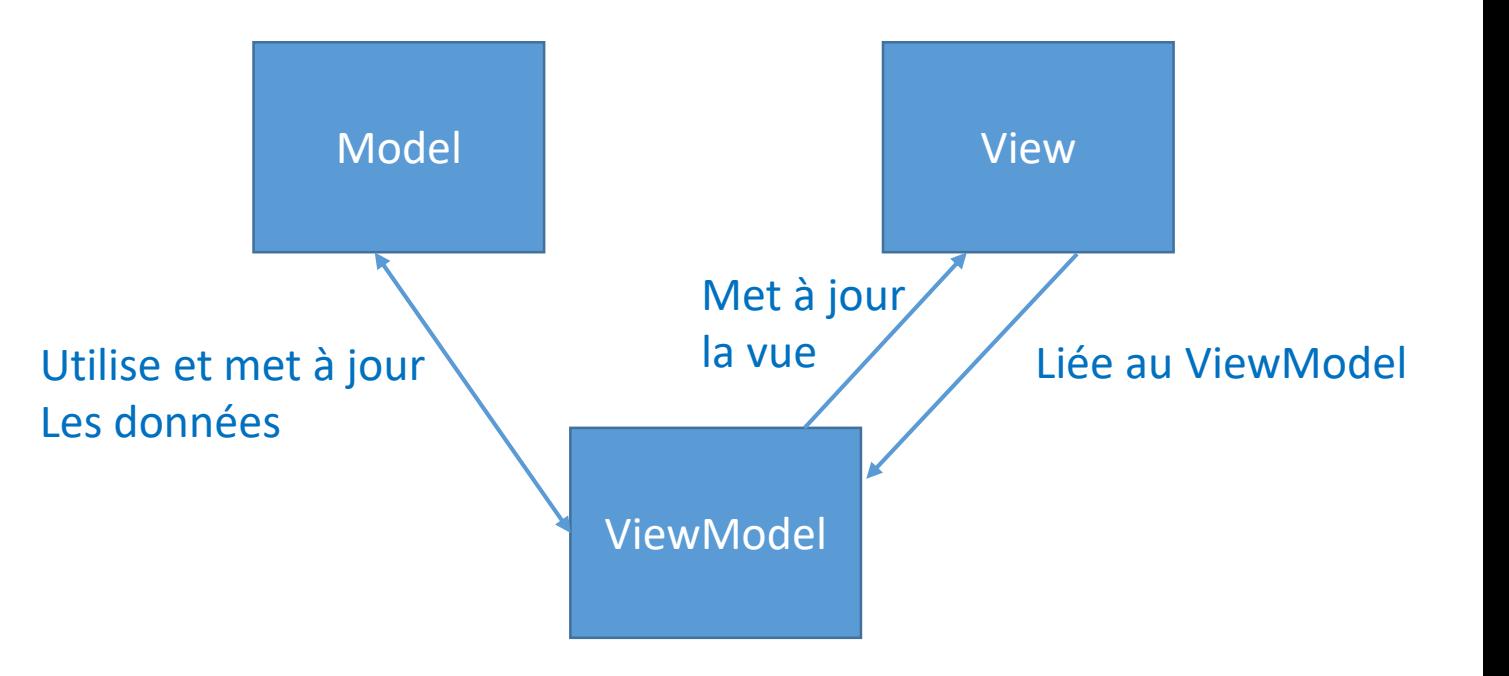

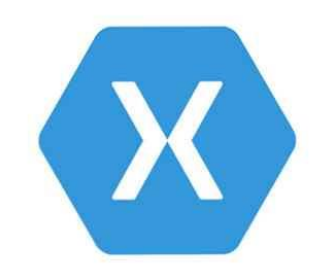

En partant d'un exemple de programme à réaliser

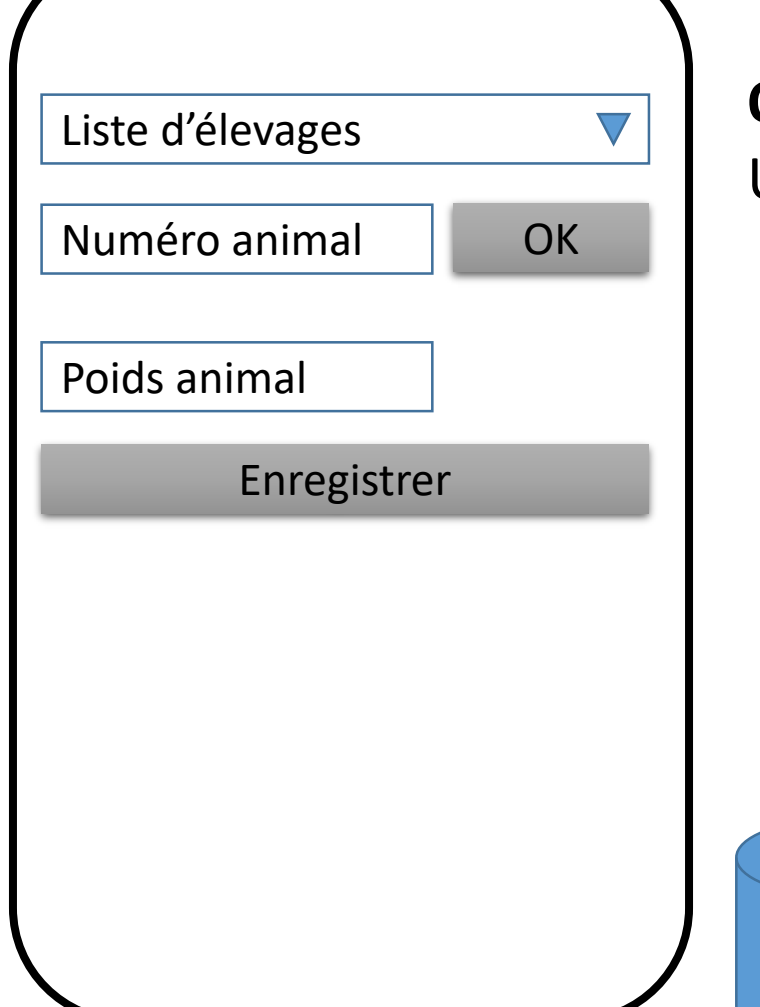

# **Objectif de la programmation :** Utiliser les pattern MVVM et DAO

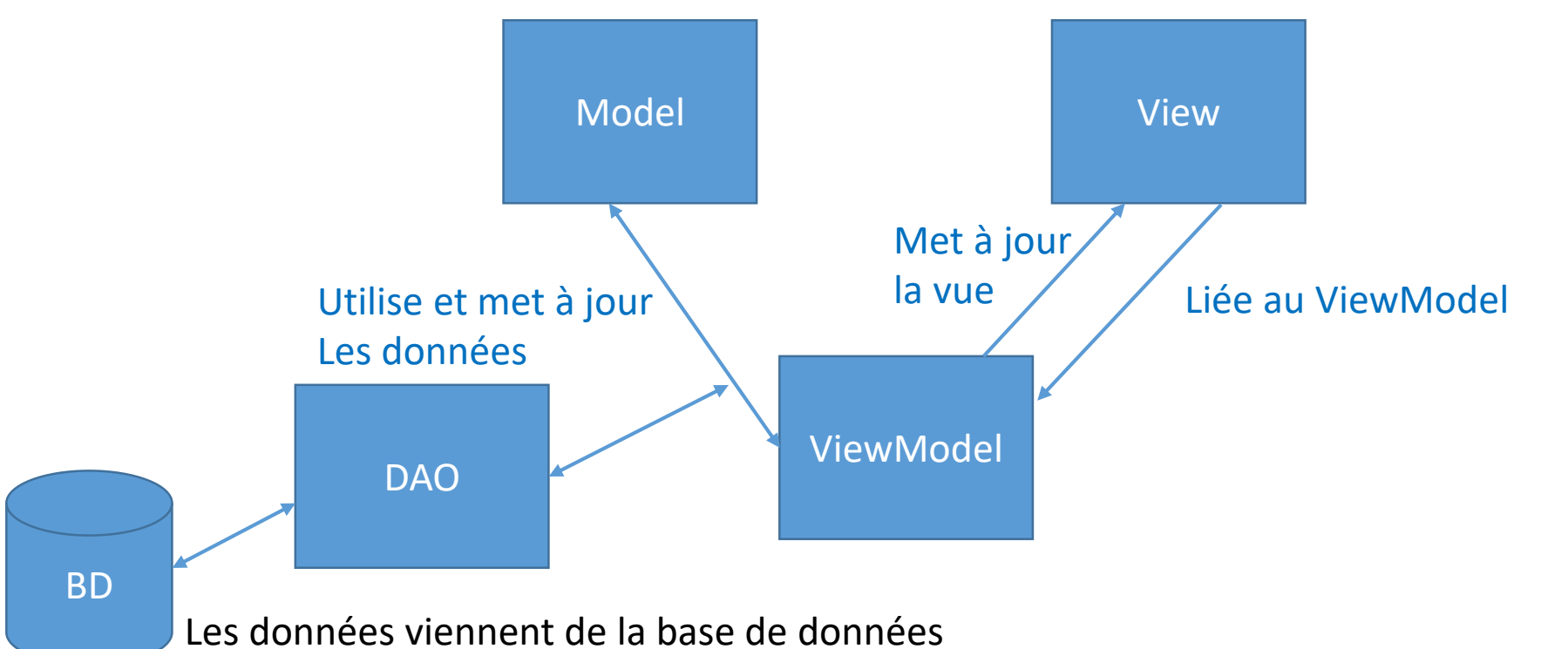

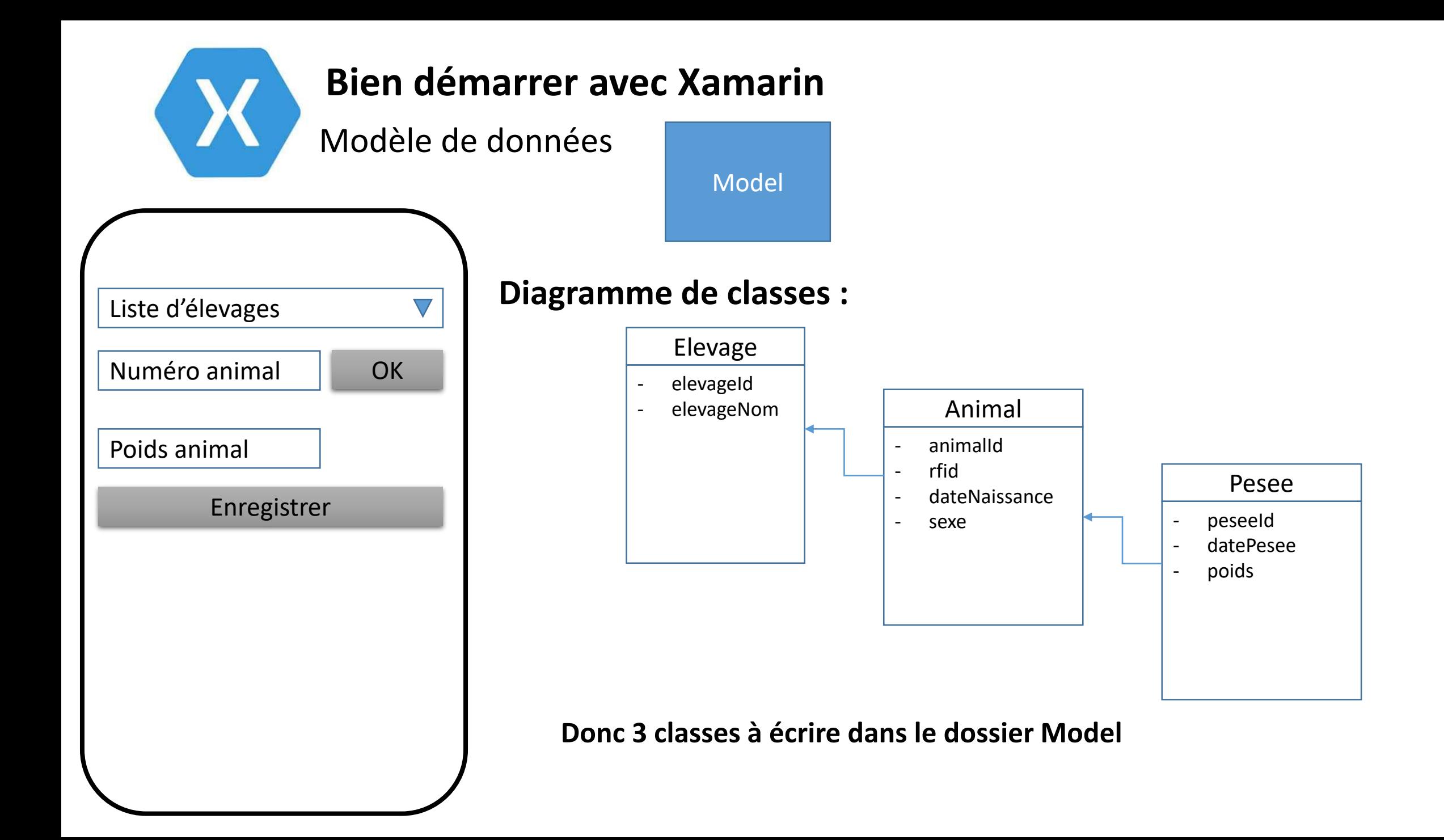

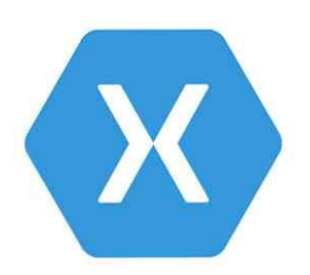

Accès aux données

DAO

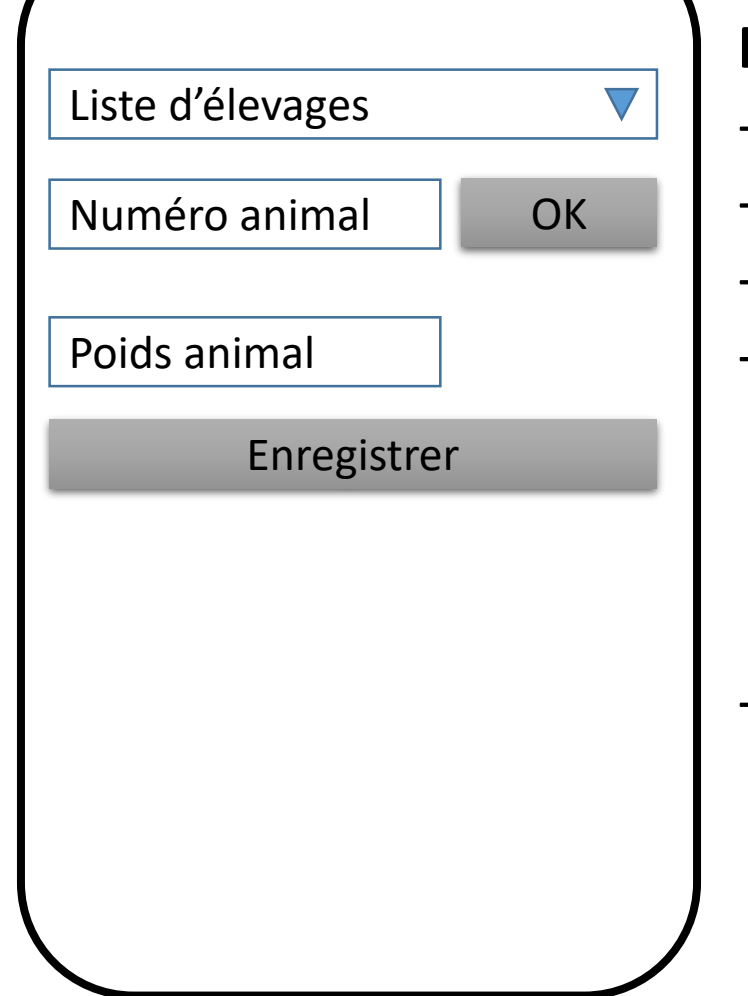

#### **Fonctions dont on a besoin :**

- Lister tous les élevages de la base de données
- Lister tous les animaux d'un élevage
- Enregistrer la pesée
- => 3 méthodes à écrire :
	- List<Elevage> getElevages()
	- List<Animal> getAnimauxByElevage(Elevage el)
	- void save(Pesee pe)
- Comme ces 3 méthodes concernent 3 objets différents, il est recommandé de **créer 3 classes dans le dossier DAO** :
	- ElevageDAO
	- AnimalDAO
	- PeseeDAO

Construction de l'IHM

View

Liste d'élevages Numéro animal | OK Poids animal Enregistrer Résultat validation numéro

# **Composition de l'écran :**

- Une grille (2 colonnes, 5 lignes) : <Grid>
- Une liste déroulante : <Picker>
	- Deux champs de saisie : <Entry>
- Deux boutons : <Button>
- Un texte d'affichage : <Label>

**Donc 1 vue à écrire dans le dossier View :** PeseeAnimalView

# Liste d'élevages Numéro animal | OK Poids animal Enregistrer **La grille :** Résultat validation numéro Construction de l'IHM View **Bien démarrer avec Xamarin**

- <Grid ColumnDefinitions="75\*,25\*" RowDefinitions="auto,auto,auto,auto,auto">

#### **La liste déroulante :**

- <Picker Grid.Row="0" Grid.ColumnSpan="2" Title="Liste des élevages" ItemsSource="{Binding Elevages}" ItemDisplayBinding="{Binding ElevageNom}" SelectedItem="{Binding ElevageSelectionne}"/>

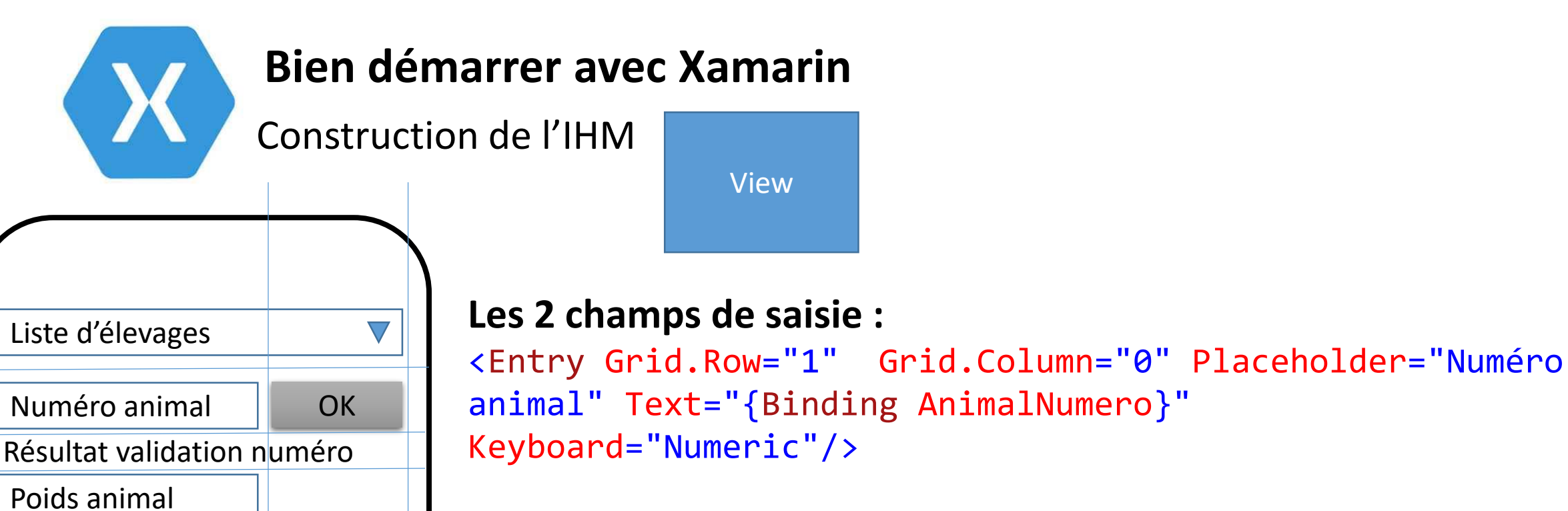

Enregistrer

<Entry Grid.Row="3" Grid.Column="0" Placeholder="Poids" Text="{Binding AnimalPoids}" Keyboard="Numeric"/>

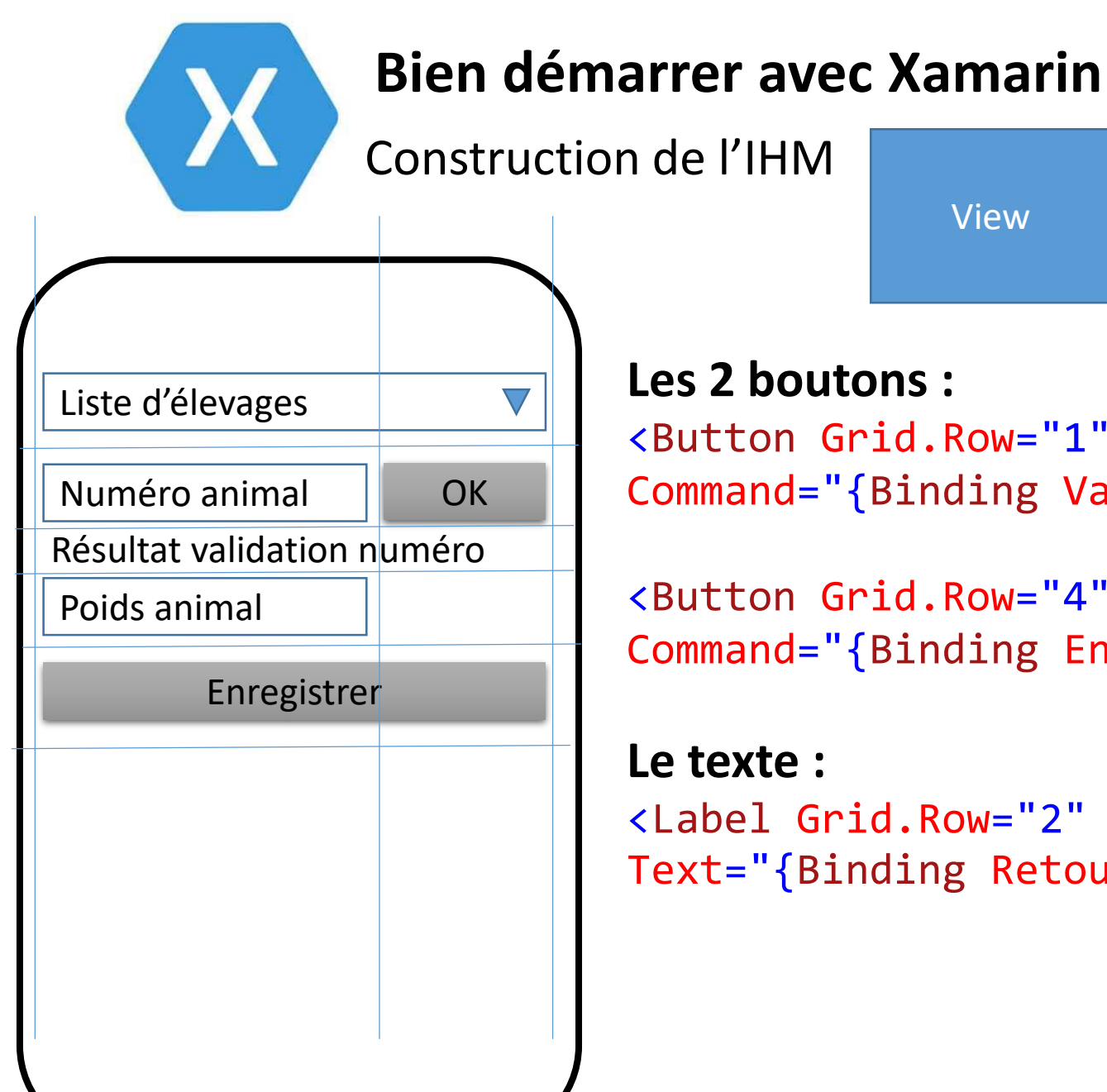

#### **Les 2 boutons :**

<Button Grid.Row="1" Grid.Column="1" Text="OK" Command="{Binding ValiderNumeroAnimalCommand}"/>

<Button Grid.Row="4" Grid.ColumnSpan="2" Text="Enregistrer" Command="{Binding EnregistrerCommand}"/>

<Label Grid.Row="2" Grid.ColumnSpan="2" Text="{Binding RetourValidation}"/>

View

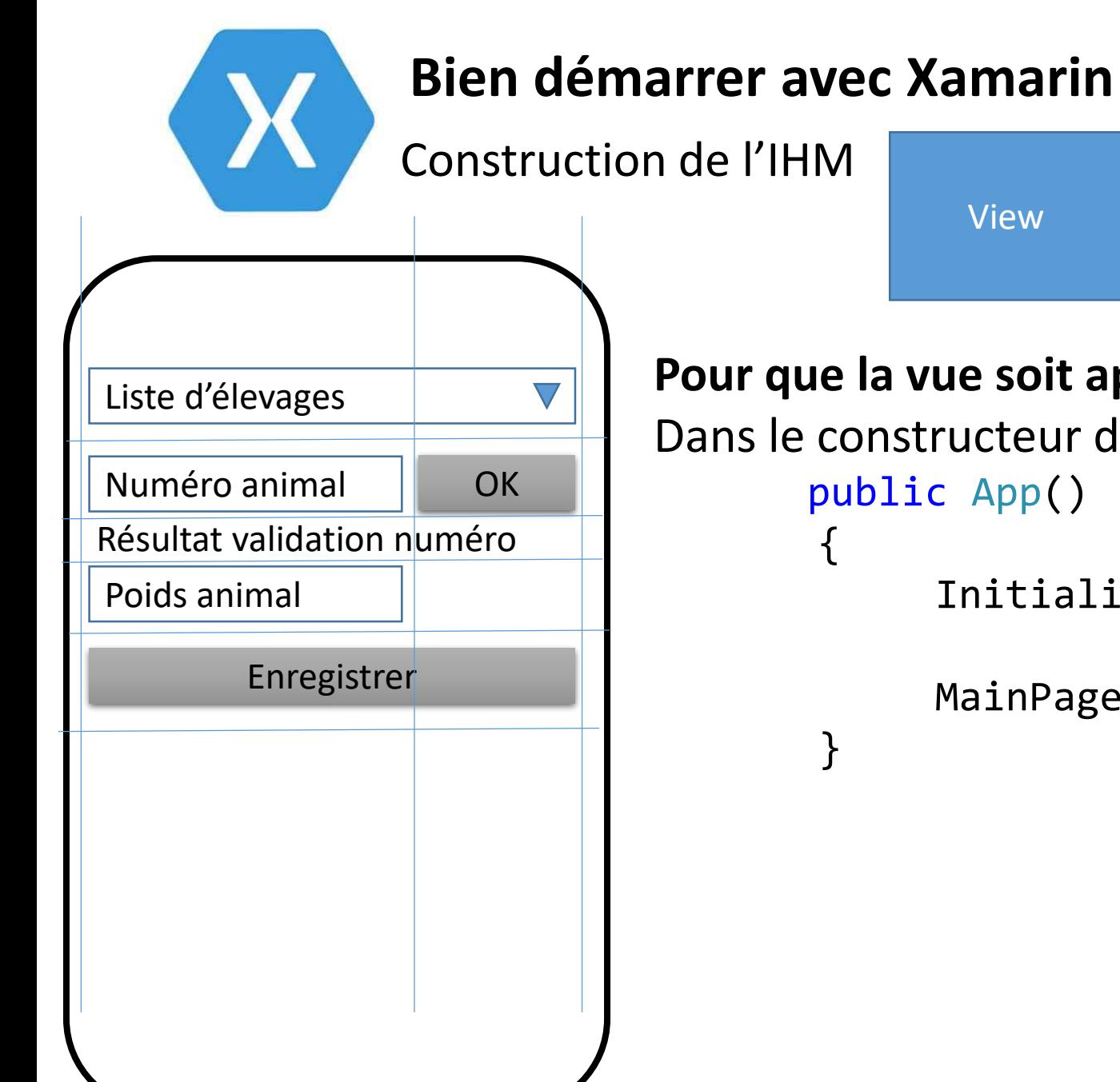

**Pour que la vue soit appelée au démarrage de l'application :** Dans le constructeur de la classe App, ajouter l'appel de la vue : public App() InitializeComponent(); MainPage = new PeseeAnimalView();

Interagir avec la vue

{

}

{

}

ViewModel

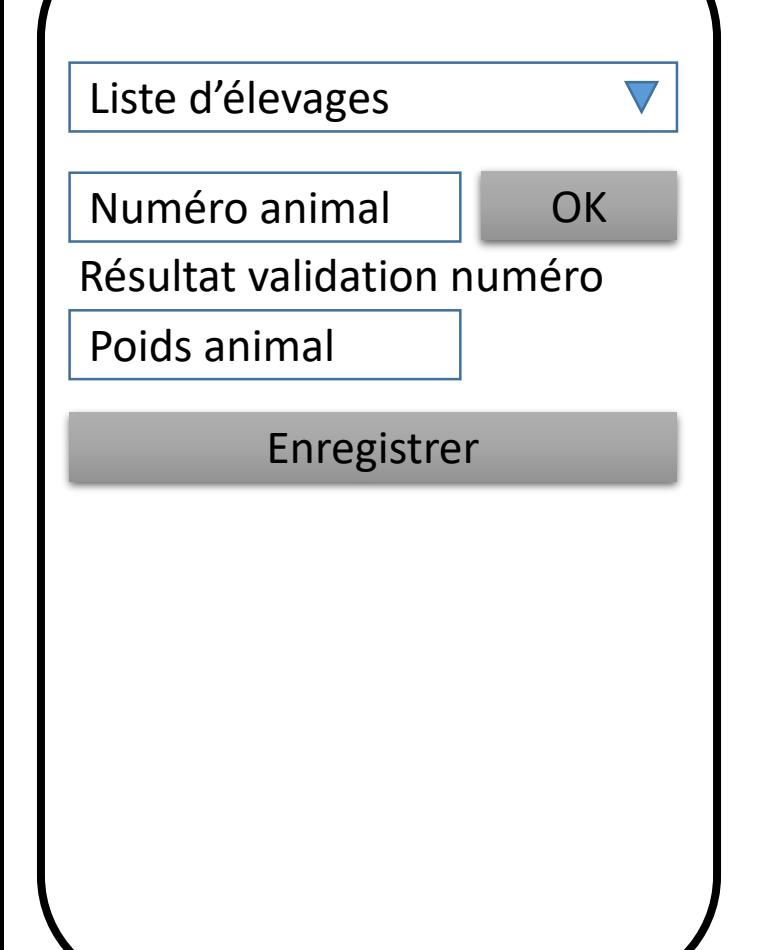

### **Afin que le binding fonctionne correctement :** Créer la classe BaseViewModel dans le dossier ViewModel

public class BaseViewModel : INotifyPropertyChanged

```
public event PropertyChangedEventHandler PropertyChanged;
protected void OnPropertyChanged([CallerMemberName] string propertyName = null)
```
PropertyChanged?.Invoke(this, new PropertyChangedEventArgs(propertyName));

Cette classe sera héritée par toutes les autres classes ViewModel afin de bénéficier de la méthode OnPropertyChanged

Interagir avec la vue

}

ViewModel

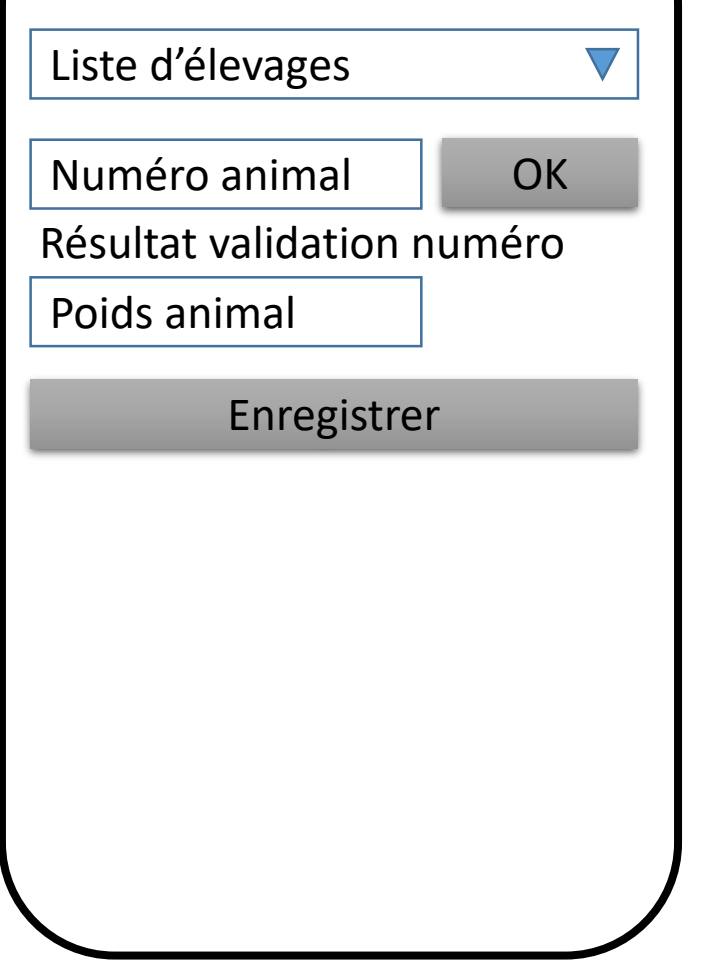

### **Afin d'interagir avec la vue** PeseeAnimalView **:**

- Créer la classe PeseeAnimalViewModel dans le dossier ViewModel

public class PeseeAnimalViewModel : BaseViewModel

#### **Règle : 1 ViewModel pour 1 View**

- Instancier cette classe dans le constructeur de la vue : (dans le code Behind) public PeseeAnimalView() { InitializeComponent();

peseeAnimalView.BindingContext = new PeseeAnimalViewModel();

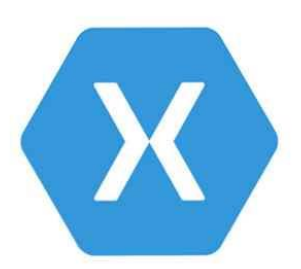

Interagir avec la vue

ViewModel

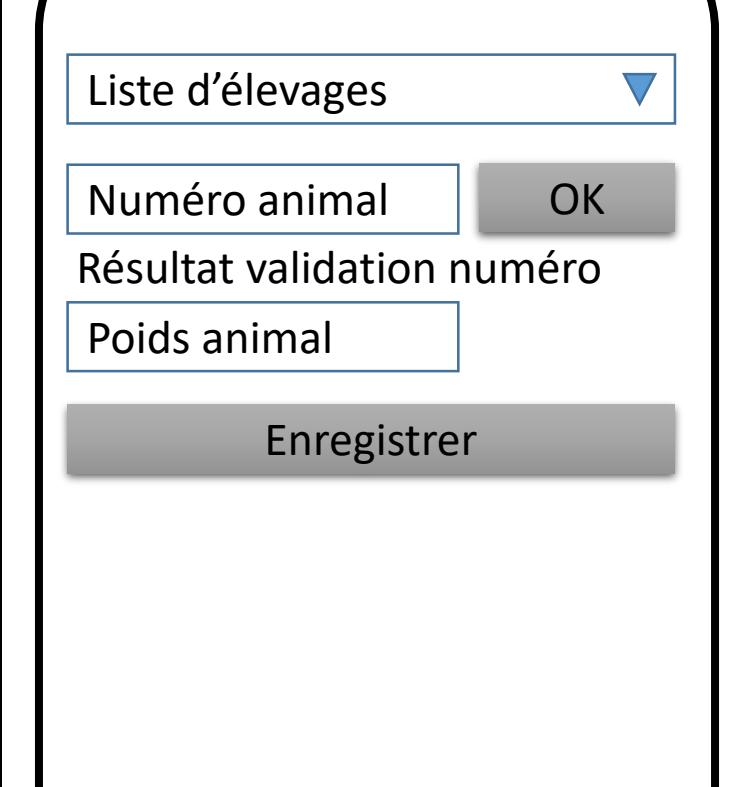

#### **Afficher la liste des élevages dans la liste déroulante :**

L'objet Picker de la vue a 3 propriétés en Binding

ItemsSource="{Binding Elevages}"

Elevages est une List<Elevage> qu'il faut alimenter dans le constructeur par l'appel de la méthode getElevages() de ElevageDAO

- ItemDisplayBinding="{Binding ElevageNom}" ElevageNom est la propriété de la classe Elevage qui sera affichée dans la liste déroulante
	- SelectedItem="{Binding ElevageSelectionne}"

ElevageSelectionne est un objet de type Elevage qui correspondra à l'élevage sélectionné

Interagir avec la vue

**Bien démarrer avec Xamarin**

ViewModel

Liste d'élevages

Numéro animal OK

Résultat validation numéro

Poids animal

Enregistrer

#### **Lier les propriétés** Text **des 2 champs de saisie :**

- Text="{Binding AnimalNumero}"

AnimalNumero est un string qui sera alimenté par la saisie de l'utilisateur

#### - Text="{Binding AnimalPoids}"

AnimalPoids est un int qui sera alimenté par la saisie de l'utilisateur

#### **Lier la propriété** Text **du label :**

- Text="{Binding RetourValidation}"

RetourValidation est un string qui sera alimenté par la validation du bouton « OK »

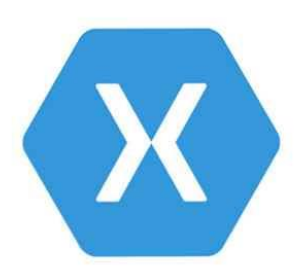

Interagir avec la vue

ViewModel

Liste d'élevages

Numéro animal OK

Résultat validation numéro

Poids animal

Enregistrer

# **Faire fonctionner le bouton « OK » :**

- Command="{Binding ValiderNumeroAnimalCommand}"

ValiderNumeroAnimalCommand est un objet de type ICommand qui permet de lier le bouton à une action et à une condition d'exécution

Déclaration :

public ICommand ValiderNumeroAnimalCommand { get; private set; }

- Instanciation dans le construteur du ViewModel : ValiderNumeroAnimalCommand = new Command(ValiderNumeroAnimal, CanValiderNumeroAnimal);
- 2 méthodes à écrire :
- private void ValiderNumeroAnimal()

Permet de vérifier (et afficher) si le numéro saisi correspond bien à un animal de l'élevage sélectionné

private bool CanValiderNumeroAnimal()

Retourne vrai si le numéro animal est saisi

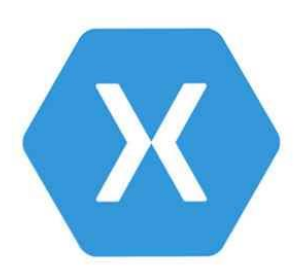

Interagir avec la vue

ViewModel

Liste d'élevages

Numéro animal OK

Résultat validation numéro

Poids animal

Enregistrer

#### **Faire fonctionner le bouton « Enregistrer » :**

- Command="{Binding EnregistrerCommand}"

EnregistrerCommand est un objet de type ICommand qui permet de lier le bouton à une action et à une condition d'exécution

Déclaration :

public ICommand EnregistrerCommand { get; private set; }

- Instanciation dans le construteur du ViewModel : EnregistrerCommand = new Command(EnregistrerPesee, CanValiderNumeroAnimal);

- 2 méthodes à écrire :
- private void EnregistrerPesee()

Permet d'enregistrer la pesée par l'appel de la méthode save() de PeseeDAO private bool CanValiderNumeroAnimal() Retourne vrai si le numéro animal est saisi

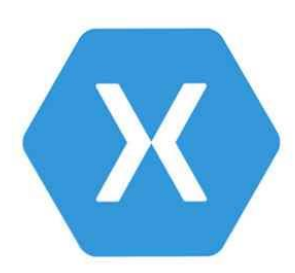

Interagir avec la vue

ViewModel

Liste d'élevages Numéro animal | OK Poids animal Enregistrer Résultat validation numéro

#### **Et, enfin, pour que tout fonctionne bien :**

Comme la condition sur les commandes dépend de la saisie ou non du numéro animal, lancer la méthode ChangeCanExecute() dans le set de AnimalNumero : ((Command)ValiderNumeroAnimalCommand).ChangeCanExecute(); ((Command)EnregistrerCommand).ChangeCanExecute();

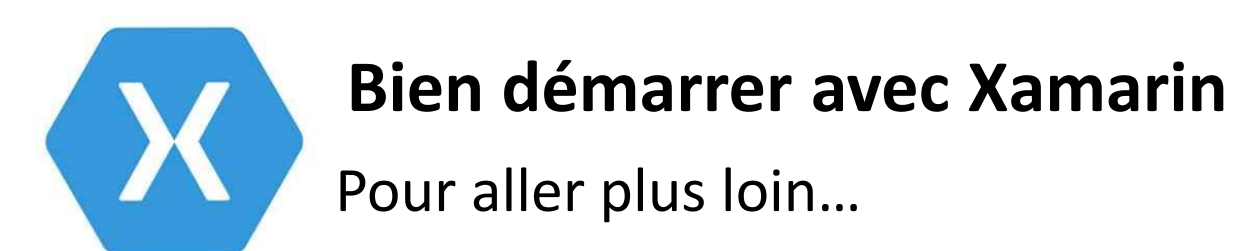

#### **Changer la couleur d'un label dynamiquement (1/2) :**

- Créer la classe StringToColorConverter (dans le dossier Converter)

```
public class StringToColorConverter : IValueConverter
{
    public object Convert(object value, Type targetType, object parameter, CultureInfo culture)
    {
        string valueAsString = value as String;
       if (valueAsString == null) return Color.Default;
       if (valueAsString.StartsWith("#")) return Color.FromHex(valueAsString);
```

```
if (!valueAsString.Equals("")) return System.Drawing.Color.FromName(valueAsString);
```

```
return Color.Default;
```
}

}

}

```
public object ConvertBack(object value, Type targetType, object parameter, CultureInfo culture)
{
   return null;
```
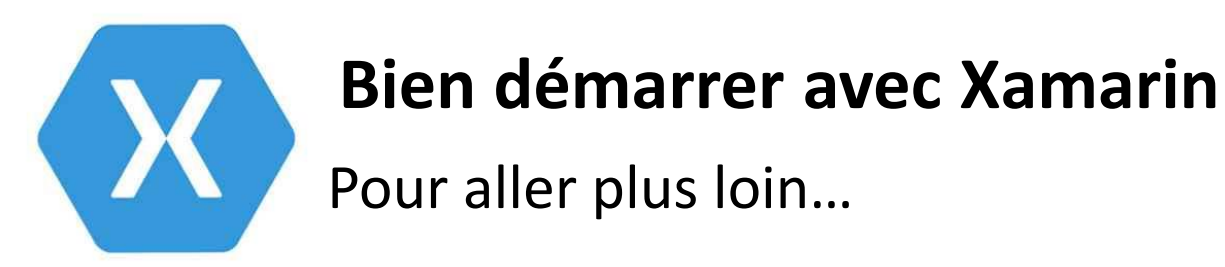

#### **Changer la couleur d'un label dynamiquement (2/2) :**

- Dans la vue, mettre en place le binding sur TextColor

```
<ContentPage xmlns="http://xamarin.com/schemas/2014/forms"
```

```
...
xmlns:labelTextColorSample="clr-namespace:PetitProgramme.Converter"
x:Name="peseeAnimalView">
```

```
<ContentPage.Resources>
    <ResourceDictionary>
```

```
...
<labelTextColorSample:StringToColorConverter x:Key="StringToColorConverter"/>
...
```

```
</ResourceDictionary>
```

```
</ContentPage.Resources>
```

```
...
<Label Grid.Row="3" Grid.ColumnSpan="2" Text="{Binding RetourValidation}"
                    TextColor="{Binding CouleurMessage, Converter={StaticResource StringToColorConverter}}"/>
        ...
```
- Dans le ViewModel, ajouter la propriété CouleurMessage et coder ses mises à jour

Pour aller plus loin…

**Ouvrir une page à partir d'une autre page :**

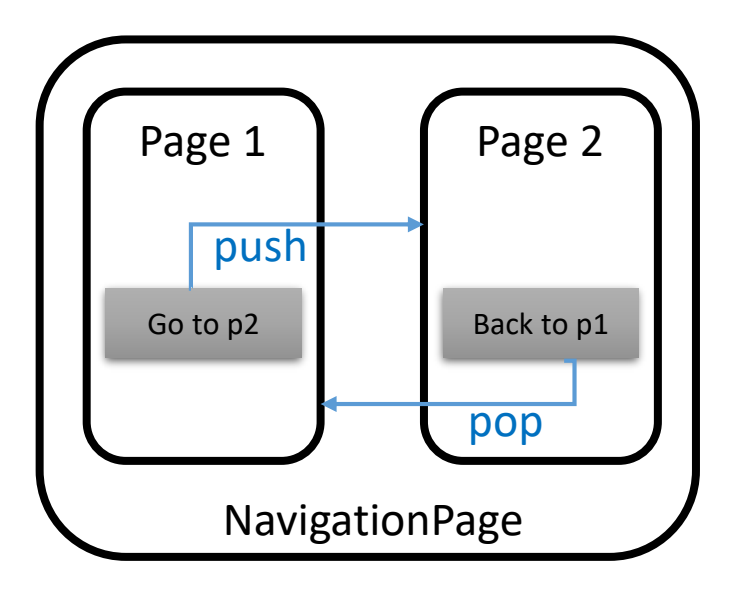

Dans le constructeur de la classe App, appeler la 1<sup>ère</sup> page en paramètre de NavigationPage() :

```
MainPage = new NavigationPage( new Page1());
```
- Dans le ViewModel coder le changement de page :

```
App.Current.MainPage.Navigation.PushAsync(new Page2());
```

```
App.Current.MainPage.Navigation.PopAsync();
```
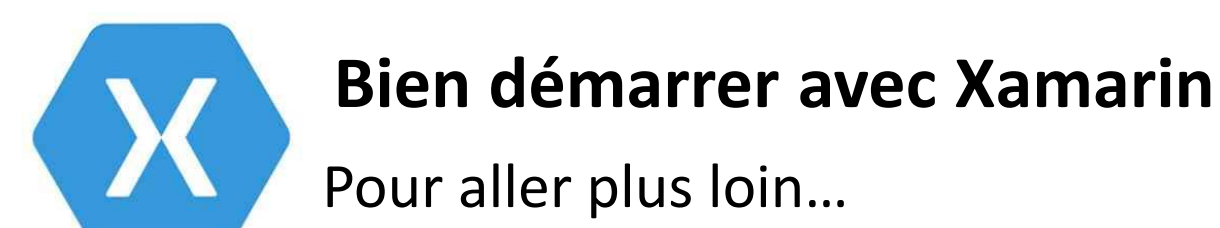

#### **Créer un style pour un contrôle :**

```
<ContentPage.Resources>
    <ResourceDictionary>
```
...

```
<x:Int16 x:Key="border">3</x:Int16>
<Style x:Name="myButton" x:Key="myButton" TargetType="Button">
    <Setter Property="BorderWidth" Value="{DynamicResource border}"/>
   <Setter Property="CornerRadius" Value="10"/>
    <Setter Property="BackgroundColor" Value="#00A3A6"/>
    <Setter Property="BorderColor" Value="#0077A6"/>
   <Setter Property="TextColor" Value="White"/>
    <Setter Property="Margin" Value="5,0,5,0"/>
</Style>
...
```

```
</ResourceDictionary>
</ContentPage.Resources>
```

```
...
```

```
<Button Grid.Row="2" Grid.Column="1" Text="OK" Command="{Binding ValiderNumeroAnimalCommand}«
                     Style="{StaticResource myButton}"/>
```